## **D-Link**

HSPA 3G SOHO Router DWR-512

## **QUICK INSTALLATION GUIDE**

Руководство по быстрой установке Guía de Instalación Rápida Guia de Instalação Rápida 快速安裝指南 Petunjuk Pemasangan Cepat

## **CONTENTS OF PACKAGING**

**CONTENTS** 

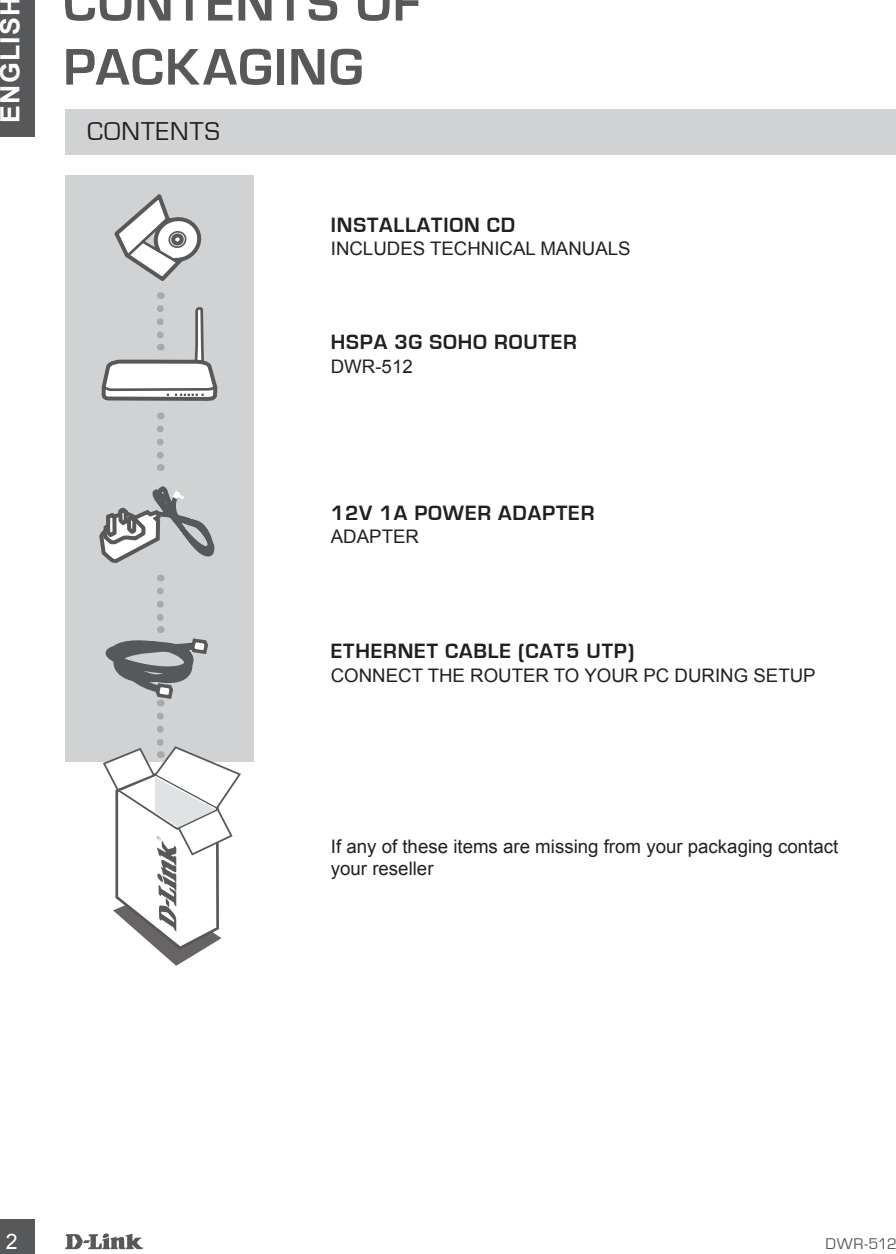

**INSTALLATION CD**  INCLUDES TECHNICAL MANUALS

**HSPA 3G SOHO Router** DWR-512

**12V 1A POWER ADAPTER** ADAPTER

**ETHERNET CABLE (CAT5 UTP)** CONNECT THE ROUTER TO YOUR PC DURING SETUP

If any of these items are missing from your packaging contact your reseller

## **PRODUCT SETUP**

#### HARDWARE SETUP

Ensure that your DWR-512 Mobile Router is powered off before performing the steps below.

- 1. Insert a standard U(SIM) card into the SIM card slot on the back of the router with the gold contacts facing downward.
- 2. Insert your Internet/WAN network cable into the WAN port on the back of the router.

**EXAMPLE SETUP**<br>
HARDWARE SETUP<br>
Finance that your DWR-512 Mobile Router is powered off before performing the atops below.<br>
Learnt a starsdare U(SIM) card in the SIM card side on the back of the roder with the gold<br>
contra **Note:** The 3.75G connection can also be used as a backup WAN. Once a backup is configured, if the Ethernet WAN is not available the router will automatically use 3.75G for the Internet connection.

3. Insert the Ethernet cable into the LAN Port 1 on the back panel of the DWR-512 Mobile Router, and an available Ethernet port on the network adapter in the computer you will use to configure the unit.

**Note:** The DWR-512 Mobile Router LAN Ports are "Auto-MDI/MDIX." Therefore, patch or crossover Ethernet cables can be used.

- 4. Connect the power adapter to the socket on the back panel of your DWR-512 Mobile Router. Plug the other end of the power adapter into a wall outlet or power strip.
	- a. The Status LED will light up to indicate that power has been supplied to the router.
	- b. The LEDs on the front panel will flash on and off as the DWR-512 Mobile Router performs initialization and Internet connection processes.
	- c. After a few moments, if a connection has been established, the following LEDs will turn solid green: Power, Status, WAN, WLAN, and LAN Port 1 (or whichever port(s) your Ethernet cable has been connected to).

#### ADVANCED SETUP (ACCESS VIA IP ADDRESS)

Open a browser window and enter the IP address below into the browser address field.

Log in using the username and password below.

IP ADDRESS: **http://192.168.0.1** USERNAME: **admin**

PASSWORD:

## **TROUBLESHOOTING**

#### SETUP AND CONFIGURATION PROBLEMS

#### **1. HOW DO I CONFIGURE MY DWR-512 ROUTER OR CHECK MY WIRELESS NETWORK NAME (SSID) AND WIRELESS ENCRYPTION KEY?**

- Connect your PC to the router using an Ethernet cable.
- Open a web browser and enter the router's IP address: **http://192.168.0.1**
- Log into the router using the default username **admin**, the default password is (leave the field blank).
- Once logged in, you can use the wizard to configure the router, or make changes manually. **Note:** If you have changed the password and cannot remember it, you will need to reset the router to factory defaults.

#### **2. HOW DO I RESET MY DWR-512 ROUTER TO FACTORY DEFAULT SETTINGS?**

**ENGLISHER MOUNTELESH AND CONFIGURATION PROBLEMS<br>
SETUP AND CONFIGURATION PRODUCEMS<br>
A MAME (SSID) AND WIRELESS ENGRYPHON KEY?<br>
A MAME (SSID) AND WIRELESS ENGRYPHON KEY?<br>
Comen you From Fourier one of the first of the firs** - If you cannot remember your router administrator password, you may use an implement such as a straightened paperclip to press and hold the reset button on the front of the router for about 10 seconds.

**Note:** Resetting the router to factory default will erase the current configuration. To reconfigure your router, log in as outlined in question 1, then run the Setup Wizard.

#### **3. HOW DO I ADD A NEW WIRELESS CLIENT OR PC IF I HAVE FORGOTTEN MY WIRELESS NETWORK NAME (SSID) OR WIRELESS ENCRYPTION KEY?**

- Every PC that needs to connect to the router wirelessly, you will need to ensure you use the correct Wireless Network Name (SSID) and encryption key.
- Use the web based user interface (as described in question 1 above) to check or choose your wireless settings.
- Make sure you write down these settings so that you can enter them into each wirelessly connected PC. You will find a dedicated area on the back of this document, this important information for future use.

#### **4. WHY AM I UNABLE TO ESTABLISH AN INTERNET CONNECTION?**

- If connecting using a 3.75G mobile connection, make sure that you are within range of the mobile service provider, and that the service has been correctly configured.
- If connecting using the WAN via ADSL/Cable service, make sure the modem has been enabled/ connected and is operational, and that the service is correctly configured.

You can find software updates and user documentation on the D-Link website. **Tech Support for customers in**

#### **Australia:**

Tel: 1300-766-868 24/7 Technical Support Web: http://www.dlink.com.au E-mail: support@dlink.com.au

#### **India:**

Tel: +91-22-27626600 Toll Free 1800-22-8998 Web: www.dlink.co.in E-Mail: helpdesk@dlink.co.in

#### **Singapore, Thailand, Indonesia, Malaysia, Philippines, Vietnam:**

Singapore - www.dlink.com.sg Thailand - www.dlink.co.th Indonesia - www.dlink.co.id Malaysia - www.dlink.com.my Philippines - www.dlink.com.ph Vietnam - www.dlink.com.vn

#### **Korea:**

Tel : +82-2-2028-1810 Monday to Friday 9:00am to 6:00pm Web : http://d-link.co.kr E-mail : g2b@d-link.co.kr

#### **New Zealand:**

Tel: 0800-900-900 24/7 Technical Support Web: http://www.dlink.co.nz E-mail: support@dlink.co.nz

#### **South Africa and Sub Sahara Region:**

Tel: +27 12 661 2025 08600 DLINK (for South Africa only) Monday to Friday 8:30am to 9:00pm South Africa Time Web: http://www.d-link.co.za E-mail: support@d-link.co.za

#### **Saudi Arabia (KSA):**

Tel: +966 01 217 0008 Fax: +966 01 217 0009 Saturday to Wednesday 9.30AM to 6.30PM Thursdays 9.30AM to 2.00 PM E-mail: Support.sa@dlink-me.com

#### **D-Link Middle East - Dubai, U.A.E.**

Plot No. S31102, Jebel Ali Free Zone South, P.O.Box 18224, Dubai, U.A.E. Tel: +971-4-8809022 Fax: +971-4-8809066 / 8809069 Technical Support: +971-4-8809033 General Inquiries: info.me@dlink-me.com Tech Support: support.me@dlink-me.com

#### **Egypt**

1, Makram Ebeid Street - City Lights Building Nasrcity - Cairo, Foypt Floor 6, office C2 Tel.: +2 02 26718375 - +2 02 26717280 Technical Support: +2 02 26738470 General Inquiries: info.eg@dlink-me.com Tech Support: support.eg@dlink-me.com

#### **Kingdom of Saudi Arabia**

Office  $#84$ . Al Khaleej Building ( Mujamathu Al-Khaleej) Opp. King Fahd Road, Olaya Riyadh - Saudi Arabia Tel: +966 1 217 0008 Technical Support: +966 1 2170009 / +966 2 6522951 General Inquiries: info.sa@dlink-me.com Tech Support: support.sa@dlink-me.com

#### **Pakistan**

Islamabad Office: 61-A, Jinnah Avenue, Blue Area, Suite # 11, EBC, Saudi Pak Tower, Islamabad - Pakistan Tel.: +92-51-2800397, 2800398 Fax: +92-51-2800399

TECHNICAL SUPPORT<br>
You can far deriver a prior to the content of the China, UAL<br>
Technical Support for customers in<br>
Australia Support for customers in<br>
Yes, the china, UAL<br>
Technical Support for customers in<br>
Yes, the sw Karachi Office: D-147/1, KDA Scheme # 1, Opposite Mudassir Park, Karsaz Road, Karachi – Pakistan Phone: +92-21-34548158, 34326649 Fax: +92-21-4375727 Technical Support: +92-21-34548310, 34305069 General Inquiries: info.pk@dlink-me.com Tech Support: support.pk@dlink-me.com

#### TECHNICAL S UPPOR T

#### **Iran**

**EXAMICAL SUPPORT**<br>
THE CHNICAL SUPPORT<br>
Units, Stribute Sq., 17th Alley, Bokharest<br>
18 Stribute Sq., 17th Alley, Bokharest<br>
20 Definite Sq. 1818833817<br>
First information Control of the Sq. 181883817<br>
Figure 200818.18<br>
Fig Unit 5, 5th Floor, No. 20, 17th Alley , Bokharest St. , Argentine Sq. , Tehran IRAN Postal Code : 1513833817 Tel: +98-21-88880918,19 +98-21-88706653,54 General Inquiries: info.ir@dlink-me.com Tech Support: support.ir@dlink-me.com

#### **Morocco**

M.I.T.C Route de Nouaceur angle R S et CT 1029 Bureau N° 312 ET 337 Casablanca , Maroc Phone : +212 663 72 73 24 Email: support.na@dlink-me.com

#### **Lebanon RMA center**

Dbayeh/Lebanon PO Box:901589 Tel: +961 4 54 49 71 Ext:14 Fax: +961 4 54 49 71 Ext:12 Email: taoun@dlink-me.com

#### **Bahrain**

Technical Support: +973 1 3332904

#### **Kuwait:**

Technical Support: + 965 22453939 / +965 22453949

#### **Türkiye Merkez İrtibat Ofisi**

Ayazağa Maslak yolu Erdebil Cevahir İş Merkezi No: 5/ A Ayazağa / Maslak İstanbul Tel: +90 212 2895659 Ücretsiz Müşteri Destek Hattı: 0 800 211 00 65 Web:www.dlink.com.tr Teknik Destek: support.tr@dlink.com.tr

## **КОМПЛЕКТ ПОСТАВКИ**

#### СОДЕРЖИМОЕ

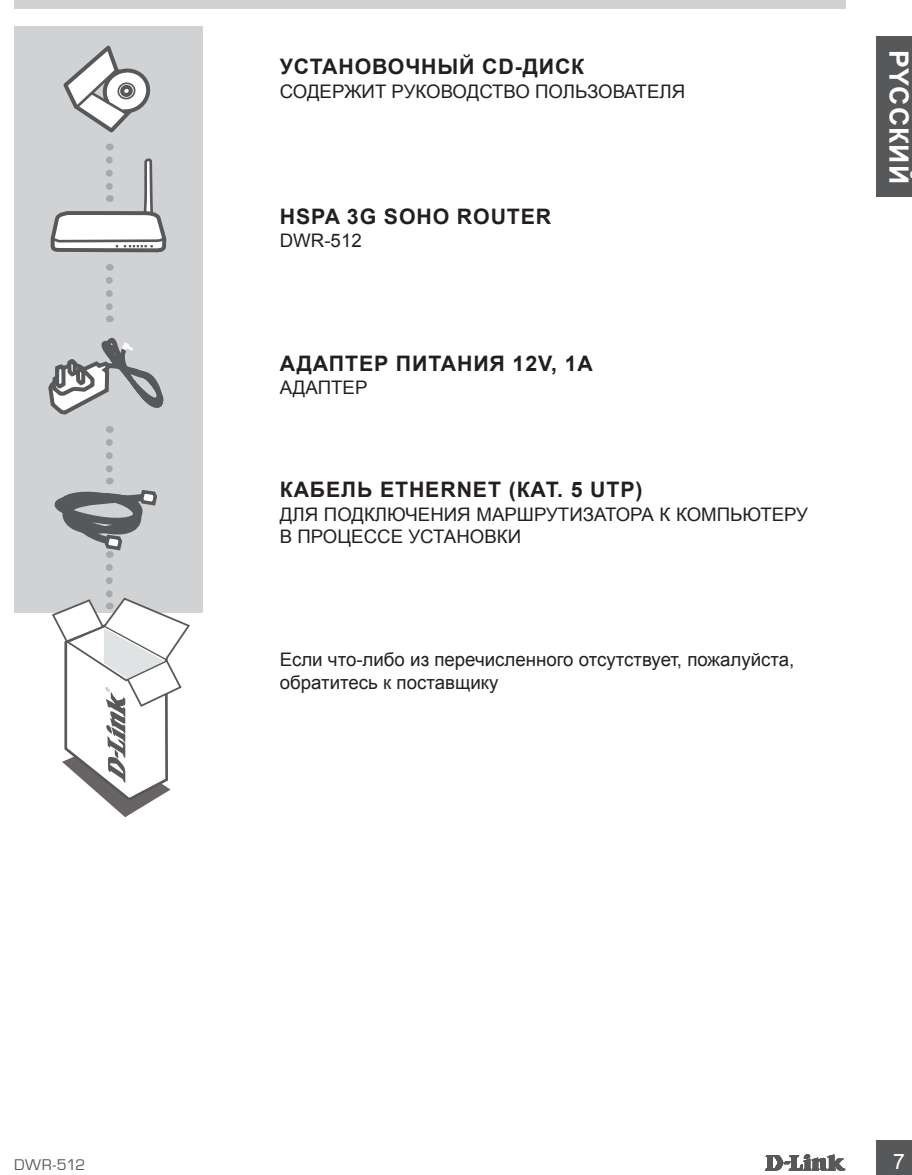

**УСТАНОВОЧНЫЙ CD-ДИСК** СОДЕРЖИТ РУКОВОДСТВО ПОЛЬЗОВАТЕЛЯ

**HSPA 3G SOHO Router** DWR-512

**АДАПТЕР ПИТАНИЯ 12V, 1A** АДАПТЕР

**КАБЕЛЬ ETHERNET (Кат. 5 UTP)** ДЛЯ ПОДКЛЮЧЕНИЯ МАРШРУТИЗАТОРА К КОМПЬЮТЕРУ В ПРОЦЕССЕ УСТАНОВКИ

Если что-либо из перечисленного отсутствует, пожалуйста, обратитесь к поставщику

## **УСТАНОВКА**

#### УСТАНОВКА УСТРОЙСТВА

Прежде чем приступить к установке устройства, убедитесь, что мобильный маршрутизатор DWR-512 отключен.

- 1. Поместите карту стандарта U(SIM) в слот для SIM карты на задней панели маршрутизатора золотыми контактами вниз.
- 2. Подключите сетевой кабель Internet/WAN к порту WAN на задней панели маршрутизатора

их со тольно нее - неверь начально констант в использовании с неверь и соверь начали с подделения с подделения с соединения осверь начально константии в заде начально маршрутнозгора подделения с соединение 3.75G такие мо **Примечание:** Соединение 3.75G также может использоваться в качестве резервного WAN-соединения. Резервная связь может быть активирована при отсутствии Ethernet-соединения, маршрутизатор в этом случае будет использовать 3.75G для Интернет-соединения.

3. Подключите кабель Ethernet к порту LAN 1 на задней панели мобильного маршрутизатора DWR-512, другой конец кабеля – к доступному порту Ethernet в компьютере, который будет использоваться для настройки устройства.

**Примечание:** LAN порты мобильного маршрутизатора DWR-512 имеют функцию автоопределения кабеля "Auto-MDI/MDIX". Следовательно, здесь могут использоваться патч- и перекрестный кабель Ethernet

- 4. Подключите адаптер питания к разъему питания на задней панели мобильного маршрутизатора DWR-512. Подключите другой конец адаптера питания к настенной розетке или сетевому фильтру.
	- a. Индикатор Status будет гореть, это указывает на то, что устройство обеспечивается питанием.
	- b. Индикатор на передней панели будет мигать и отключаться во время инициализации мобильного маршрутизатора DWR-512 и во время процесса подключения к Интернет.
	- c. Через несколько минут при установлении соединения следующие индикаторы будут гореть постоянным зеленым светом: Power, Status, WAN, WLAN и LAN 1 (или любой порт(ы), к которому подключен кабель Ethernet)

#### РАСШИРЕННАЯ УСТАНОВКА (ДОСТУП ЧЕРЕЗ IP-АДРЕС)

Запустите web-браузер и в поле URL-адреса введите IP-адрес.

Войдите в систему, используя имя пользователя и пароль ниже.

#### IP-АДРЕС: **http://192.168.0.1**

ИМЯ ПОЛЬЗОВАТЕЛЯ: **admin** ПАРОЛЬ:

## **ПОИСК И УСТРАНЕНИЕ НЕИСПРАВНОСТЕЙ**

УСТАНОВКА И ПРОБЛЕМЫ КОНФИГУРАЦИИ

#### **1. КАК НАСТРОИТЬ МАРШРУТИЗАТОР DWR-512 ИЛИ ПРОВЕРИТЬ ИМЯ БЕСПРОВОДНОЙ СЕТИ (SSID) И БЕСПРОВОДНОЙ КЛЮЧ ШИФРОВАНИЯ?**

- Подключите компьютер к маршрутизатору с помощью кабеля Ethernet.
- Откройте web-браузер и введите IP-адрес маршрутизатора: http://192.168.0.1
- Войдите в систему маршрутизатора с использованием имени пользователя по умолчанию admin и пароль по умолчанию (оставьте поле пустым).
- После регистрации в системе можно использовать мастер по настройке маршрутизатора, или можно сделать настройки вручную.

**Примечание:** Если пароль был изменен и забыт, то необходимо сбросить маршрутизатор к настройкам по умолчанию.

#### **2. КАК ВОССТАНОВИТЬ В МАРШРУТИЗАТОРЕ DWR-512 ЗАВОДСКИЕ НАСТРОЙКИ ПО УМОЛЧАНИЮ?**

- Если пароль администратора забыт, то можно использовать выпрямленную скрепку для нажатия и удерживания кнопки Reset на передней панели маршрутизатора в течение 10 секунд.

**Примечание:** возврат маршрутизатора к заводским настройкам удалит текущую конфигурацию. Для повторной настройки маршрутизатора войдите в систему, как описано выше в вопросе 1, затем запустите мастер установки.

# **2. ΚΑΚ ΒΟΟΣΤΑΗΟΒΙΥΗΣ ΜΑΡΙΗΡΥΗΜΑΤΟΡ ΕΟΝΙΚΑΙ ΕΛΕΙΣ ΤΟ ΚΑΡΙΑ ΤΟ ΚΑΡΙΑ ΤΟ ΚΑΡΙΑ ΤΟ ΚΑΡΙΑ ΤΟ ΚΑΡΙΑ ΤΟ ΚΑΡΙΑ ΤΟ ΚΑΡΙ<br>
- ΠΟΑΠΗΣ ΦΟΣΤΑΙ (SSID) Μ ΒΕΟΠΡΟΒΟΛΗΟΜΑΤΟΡ ΠΟΛΑΣΙΑ ΤΟ ΚΑΡΙΑ ΤΟ ΚΑΡΙΑ ΤΟ ΚΑΡΙΑ ΤΟ ΠΟΛΑΣΙΑ ΤΟ ΠΟΛΑΣΙΑ ΤΟ ΠΟΛΑΣΙ 3. КАК ДОБАВИТЬ НОВЫЙ БЕСПРОВОДНОЙ КЛИЕНТ ИЛИ КОМПЬЮТЕР, ЕСЛИ Я НЕ ПОМНЮ ИМЕНИ БЕСПРОВОДНОЙ СЕТИ (SSID) ИЛИ БЕСПОВОДНОГО КЛЮЧА ШИФРОВАНИЯ?**

- При подключении каждого компьютера к беспроводному маршрутизатору необходимо убедиться в том, что используется правильное беспроводное имя сети (SSID) и ключ шифрования.
- С помощью web-интерфейса (как описано выше в вопросе 1) проверьте или выберите беспроводные настройки.
- Убедитесь, что параметры записаны ранее, чтобы можно было их ввести с каждого подключенного беспроводного компьютера. В конце данного документа можно найти специальный раздел с важной информацией для будущего использования.

#### **4. ПОЧЕМУ ИНТЕРНЕТ-СОЕДИНЕНИЕ ОТСУТСТВУЕТ?**

- При использовании мобильного соединения 3.75G убедитесь, что маршрутизатор находится в зоне покрытия провайдера, и что сервис правильно настроен.
- Если при WAN-соединении используется ADSL/кабельный сервис, то убедитесь, что модем включен/подключен и работает, и что сервис правильно настроен.

#### Техническая поддержка

Обновления программного обеспечения и документация доступны на Интернет-сайте D-Link. D-Link предоставляет бесплатную поддержку для клиентов

в течение гарантийного срока.

Клиенты могут обратиться в группу технической поддержки D-Link по телефону или через Интернет.

#### **Техническая поддержка D-Link:**

+7(495) 744-00-99

#### **Техническая поддержка через Интернет**

http://www.dlink.ru e-mail: support@dlink.ru

#### Офисы

#### **Украина,**

04080 г. Киев , ул. Межигорская, 87-А, офис 18 Тел.: +38 (044) 545-64-40 E-mail: kiev@dlink.ru

#### **Беларусь**

Минины могут воряниться в группу техническом поддерж**ка D-Link**<br>
10 OF Virtuenter.<br>
16 TO Virtuenter **Поддержка через Интернет**<br>
16 TO Virtuenter Hamat: support@dink.ru<br>
e-mail: support@dink.ru<br>
e-mail: support@dink.ru<br> 220114, г. Минск, проспект Независимости, 169 , БЦ "XXI Век" Тел.: +375(17) 218-13-65 E-mail: minsk@dlink.ru

#### **Казахстан,**

050008, г. Алматы, ул. Курмангазы, дом 143 (уг. Муканова) Тел./факс: +7 727 378-55-90 E-mail: almaty@dlink.ru

#### **Узбекистан**

100015, г.Ташкент, ул. Нукусская, 89 Тел./Факс: +998 (71) 120-3770, 150-2646 E-mail: tashkent@dlink.ru

#### **Армения**

0038, г. Ереван, ул. Абеляна, 6/1, 4 этаж Тел./Факс: + 374 (10) 398-667 E-mail: erevan@dlink.ru

#### **Грузия**

0162, г. Тбилиси, проспект Чавчавадзе 74, 10 этаж Тел./Факс: + 995 (32) 244-563

#### **Lietuva**

09120, Vilnius, Žirmūnų 139-303 Tel./faks. +370 (5) 236-3629 E-mail: info@dlink.lt

#### **Eesti**

Peterburi tee 46-205 11415, Tallinn, Eesti , Susi Bürookeskus tel +372 613 9771 e-mail: info@dlink.ee

#### **Latvija**

Mazā nometņu 45/53 (ieeja no Nāras ielas) LV-1002, Rīga tel.: +371 6 7618703 +371 6 7618703 e-pasts: info@dlink.lv

## **CONTENIDOS DEL PAQUETE**

#### CONTENIDO

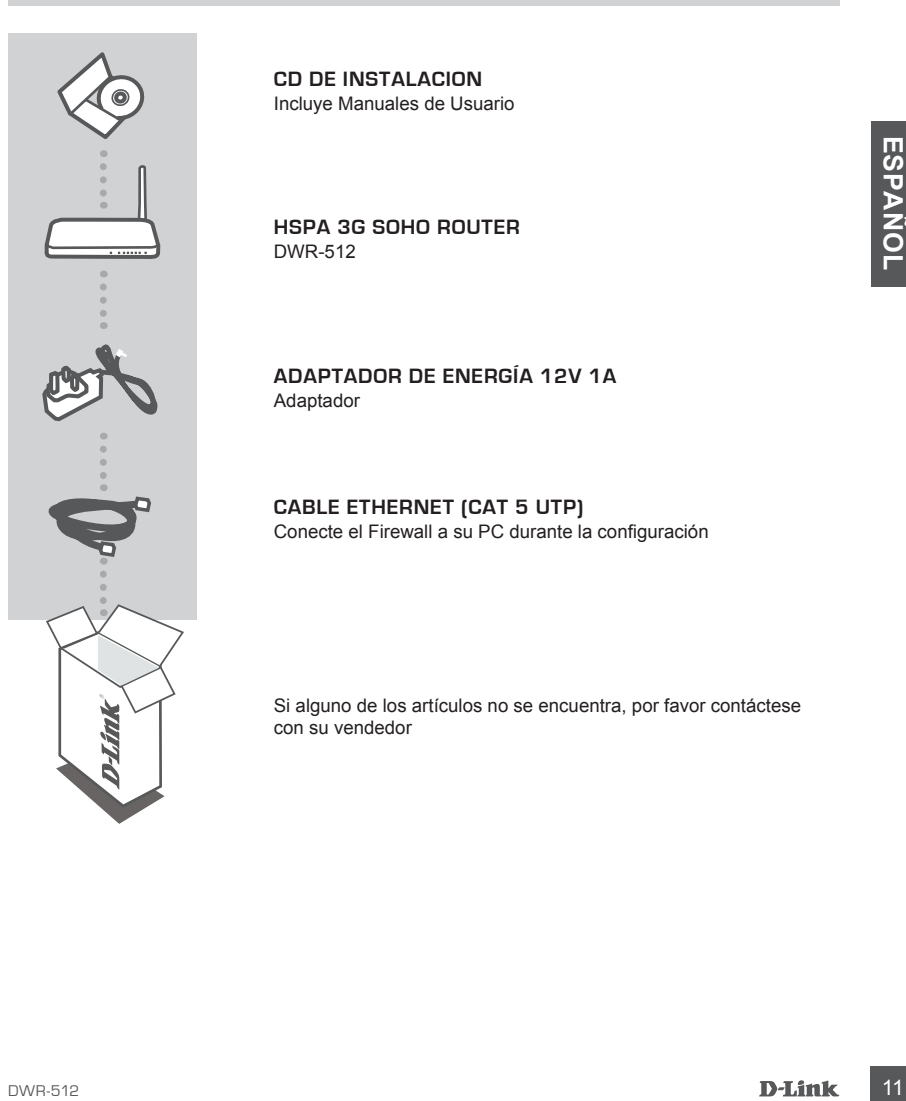

**CD DE INSTALACION** Incluye Manuales de Usuario

**HSPA 3G SOHO Router** DWR-512

**Adaptador de energía 12V 1A** Adaptador

**Cable Ethernet (CAT 5 UTP)** Conecte el Firewall a su PC durante la configuración

Si alguno de los artículos no se encuentra, por favor contáctese con su vendedor

## **Configuración del Dispositivo**

#### CONFIGURACIÓN DE EQUIPO

Asegúrese que su Router Móvil DWR-512 se encuentre encendido antes de realizar los siguientes pasos.

- 1. Inserte una tarjeta SIM estándar en el puerto SIM de la parte posterior del router, con los contactos dorados apuntando hacia abajo.
- 2. Inserte su cable de red Internet/WAN en el puerto WAN de la parte posterior del router.

2. Inserts su cable de red InternetWAN en el puerto WAN de la parte posterior del router.<br>
Nota: La conexión 3.756 lambién puede ser ulitizada como un respaido vAN. Una vez que el<br>
respaido es configurado, si la conexión v **Nota:** La conexión 3.75G también puede ser utilizada como un respaldo WAN. Una vez que el respaldo es configurado, si la conexión WAN no se encuentra disponible el router automáticamente utilizará 3.75G para la conexión a Internet.

3. Inserte el cable Ethernet en el Puerto LAN 1 en la parte posterior del Router DWR-512, y en un puerto Ethernet disponible en el computador que utilizará para configurar la unidad.

**Nota:** Los puertos LAN del router DWR-512 son "Auto-MDI-MDIX". Por lo tanto, cables directos o cruzados pueden ser utilizados.

- 4. Conecte el adaptador de energía al conector en la parte posterior del Router DWR-512. Conecte el otro extremo del adaptador en la toma de corriente.
	- a. El LED Status se encenderá indicando que la energía ha sido activada en el router.
	- b. Los LEDs en la parte frontal parpadearán en el momento que el Router DWR-512 realice su inicialización y comience el proceso de conexión a Internet.
	- c. Después de un momento, si la conexión es establecida, los siguientes LEDs se volverán verde fijo: Power, Status, WAN, WLAN y Puerto LAN 1 (o cualquier puerto que esté utilizando para conectar el cable Ethernet).

#### CONFIGURACIÓN AVANZADA (ACCESO VÍA DIRECCIÓN IP)

Abra una ventana de un navegador e ingrese la dirección IP en el campo Barra de Direcciones.

Ingrese utilizando el nombre de usuario y contraseña como se indica abajo.

#### Dirección IP: **http://192.168.0.1**

Nombre de Usuario: **admin** Password:

## **Solución de Problemas**

#### PROBLEMAS DE CONFIGURACIÓN

#### **1. ¿Cómo configuro mi Router DWR-512 o reviso mi nombre de red inalámbrica (SSID) y clave de encriptación?**

- Conecte su PC al router utilizando un cable Ethernet.
- Abra un navegador e ingrese la dirección IP del Router: http://192.168.0.1
- Ingrese al router utilizando el nombre de usuario admin y la contraseña por defecto (dejar el recuadro en blanco).
- Una vez ingresado, puede utilizar el asistente para configurar el router, o realizar cambios manualmente.

**Nota:** Si ha cambiado la contraseña y no la recuerda, necesitará resetear el router a los valores de fábrica.

#### **2. ¿Cómo reseteo mi Router DWR-512 a los valores de fábrica?**

- Si no recuerda la contraseña de administración de su router, deberá utilizar un implemento como un Clip para presionar el botón de reset en la parte frontal del router por 10 segundos aproximadamente.

**Nota:** Reseteando el router a los valores de fábrica borrará la configuración actual. Para reconfigurar su router, ingrese nuevamente y ejecute el Asistente de Configuración.

#### **3. ¿Cómo puedo agregar un nuevo cliente inalámbrico o PC si he olvidado mi nombre de red Inalámbrica (SSID) o clave de encriptación?**

- Cada PC que necesite conectarse al router inalámbricamente, necesita asegurarse de utilizar el nombre de red inalámbrica (SSID) y clave de encriptación correcta.
- Utilice la interfaz web de usuario (como se describe en la pregunta N°1) para revisar o cambiar su configuración inalámbrica.
- Asegúrese de anotar estos datos, los cuales debe ingresar en cada uno de los PC conectados inalámbricamente. Puede encontrar una sección dedicada al final de este documento, es una información importante para su uso futuro.

#### **4. ¿Por qué no logro establecer una conexión a Internet?**

- Note: Si ha cambiado la contrasería y no la recuerda, necesitará resetear el router a los valores<br>
2. ¿CÓMO RESETEO MI ROUTER DWR-512 A LOS VALORES DE FÁBRICA?<br>
 Si no recuerda la contrasería de administración de su route - Si conecta utilizando una conexión móvil 3.75G, asegúrese que se encuentra dentro el rango de cobertura de su proveedor de servicios móvil, y que el servicio se encuentre correctamente configurado.
	- Si conecta utilizando la conexión WAN con un servicio ADSL/Cable, asegúrese que el modem se encuentre habilitado/conectado y operativo, y que el servicio se encuentre correctamente configurado.

#### SOPORTE TÉCNICO

Usted puede encontrar actualizaciones de softwares o firmwares y documentación para usuarios a través de nuestro sitio www.dlinkla.com

#### **SOPORTE TÉCNICO PARA USUARIOS EN LATINO AMERICA**

Soporte técnico a través de los siguientes teléfonos de D-Link

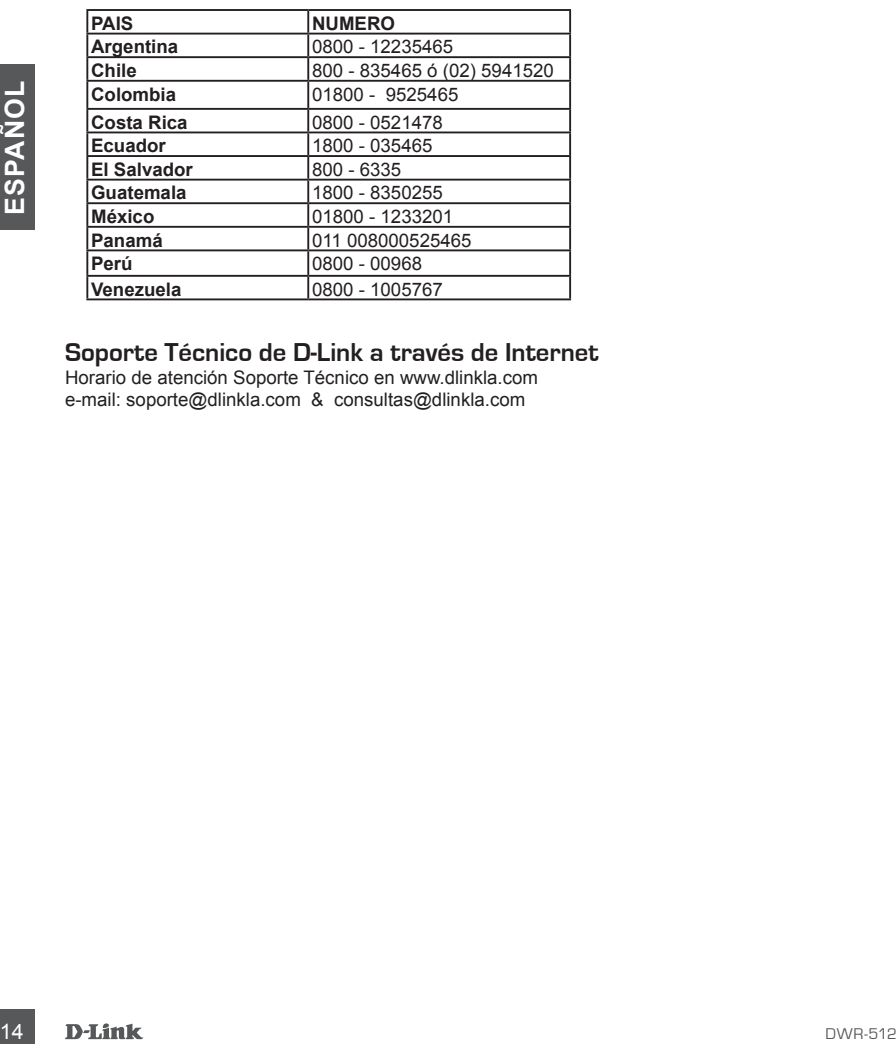

#### **Soporte Técnico de D-Link a través de Internet**

Horario de atención Soporte Técnico en www.dlinkla.com e-mail: soporte@dlinkla.com & consultas@dlinkla.com

## **CONTEÚDO DA EMBALAGEM**

#### CONTEÚDO

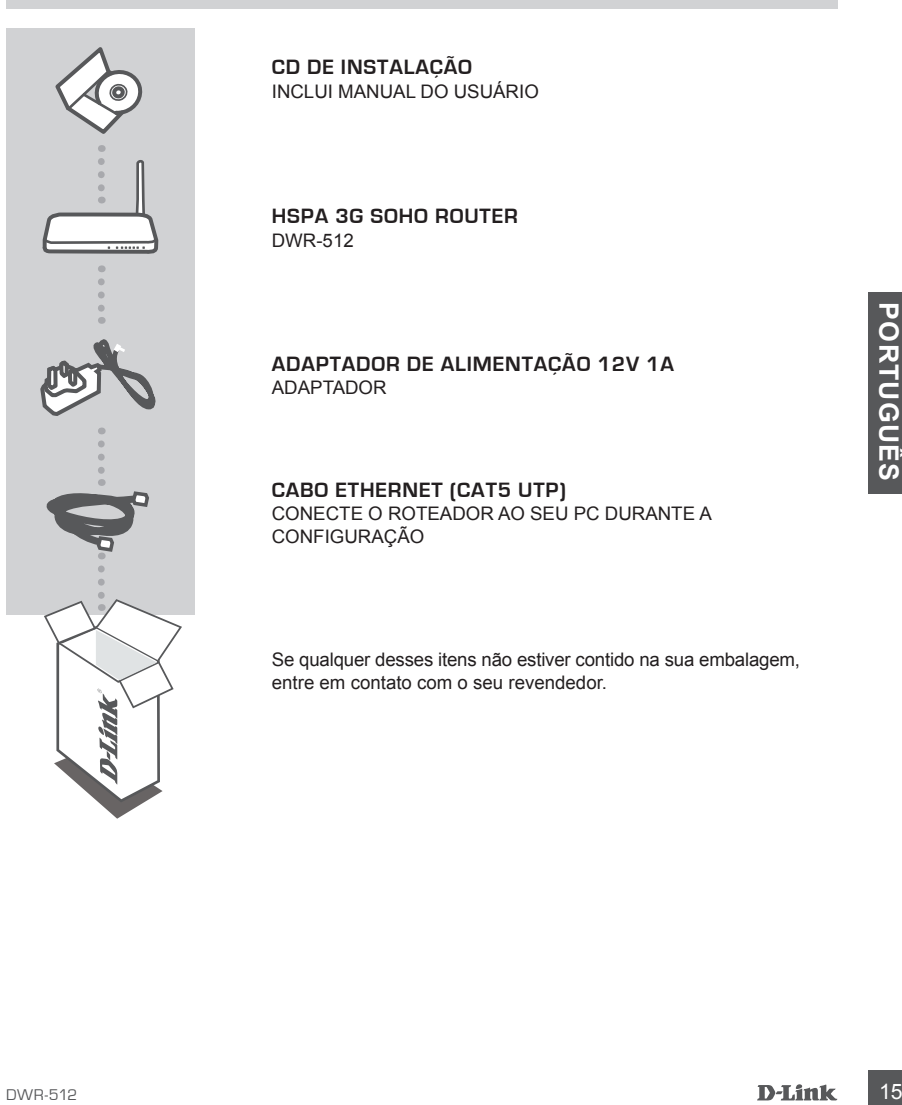

**CD DE INSTALAÇÃO**  INCLUI MANUAL DO USUÁRIO

**HSPA 3G SOHO Router** DWR-512

#### **ADAPTADOR DE ALIMENTAÇÃO 12V 1A**  ADAPTADOR

#### **CABO ETHERNET (CAT5 UTP)**  CONECTE O ROTEADOR AO SEU PC DURANTE A CONFIGURAÇÃO

Se qualquer desses itens não estiver contido na sua embalagem, entre em contato com o seu revendedor.

## **CONFIGURAÇÃO DO PRODUTO**

#### INSTALAÇÃO DO EQUIPAMENTO

Assegure-se de que seu DWR-512 está desligado antes de realizar os passos abaixo.

- 1. Insira um cartão padrão U(SIM) no conector SIM na parte traseira do roteador. O cartão deve ser inserido com os contatos dourados virados para baixo.
- 2. Insira o cabo de rede para conexão com a Internet/WAN na porta WAN na parte traseira do roteador.

**Nota:** A conexão 3.75G pode ser utilizada como uma conexão WAN backup. Uma vez que a configuração backup foi realizada, se a WAN Ethernet não estiver disponível, o roteador irá automaticamente utilizar o acesso 3.75G para conexão com a Internet.

3. Insira o cabo Ethernet na porta LAN 1 no painel traseiro do DWR-512, e na interface de rede do seu computador. Você irá utilizar esta conexão para configurar seu DWR-512.

**Nota:** As portas LAN do DWR-512 são "Auto-MDI/MDIX". Assim, cabos de rede diretos ou cruzados podem ser utilizados.

- 4. Conecte o adaptador de energia na entrada apropriada na parte traseira do DWR-512. Conecte a outra extremidade na tomada de energia elétrica.
	- a. O LED Status irá acender para indicar que a energia elétrica está sendo fornecida ao equipamento.
	- b. Os LED's no painel frontal irão piscar enquanto o DWR-512 inicia-se e realiza o processo de conexão com a Internet.
- 16 Conecte a autra externidade na tomada de energia elétrica as apudar la entre usasira do DWR-512.<br>
26 Conecte a autra externidade na tomada de energia elétrica está sendo formecida ao<br>
8 DUED Status irá acender para in c. Após alguns instantes, se a conexão for estabelecida, os seguintes LED's ficarão verdes: Power, Status, WAN, WLAN, e porta LAN 1 (ou qualquer outra porta que tenha um cabo conectado).

#### CONFIGURAÇÃO AVANÇADA (ACESSO VIA ENDEREÇO IP)

Abra uma janela do seu Web Browser (software de navegação na Internet) e digite o endereço IP na barra de endereço do navegador.

Acesse a página de configuração utilizando o usuário e senha abaixo.

ENDEREÇO IP: **http://192.168.0.1**

NOME DO USUÁRIO: **admin** SENHA:

**G**8∄<br>U

## **RESOLUÇÃO DE PROBLEMAS**

#### PROBLEMAS DE AJUSTE E CONFIGURAÇÃO

#### **1. COMO EU CONFIGURO MEU DWR-512 OU VERIFICO O NOME DA MINHA REDE SEM FIO (SSID) E A CHAVE DE CRIPTOGRAFIA?**

- Conecte seu PC no roteador usando um cabo Ethernet.
- Abra um navegador e digite o endereço IP do roteador: http://192.168.0.1
- Acesse o roteador utilizando o usuário padrão admin, e a senha padrão (deixe o campo em branco).
- Uma vez conectado, você pode utilizar o Wizard para configurar o roteador, ou realizar mudanças manualmente.

**Nota:** Se você mudar a senha e depois esquece-la, você terá que restaurar as configurações padrão de fábrica.

#### **2. COMO EU POSSO RESTAURAR AS CONFIGURAÇÕES DE FÁBRICA DO MEU DWR-512?**

- Se você esquecer a senha de administração do seu roteador, você pode utilizar um objeto com uma ponta fina, como um clipe de papel, para manter o botão de Reset na parte frontal do roteador pressionado por aproximadamente 10 segundos.

**Nota:** Restaurando as configurações de fábrica, todas as configuração atuais serão apagadas. Para configurar seu roteador novamente, acesse o equipamento de acordo com a questão 1, e então execute o Setup Wizard.

- **3. COMO EU ADCIONO UM NOVO CLIENTE SEM FIO OU PC SE EU TIVER ESQUECIDO O NOME DA MINHA REDE (SSID) OU CHAVE DE CRIPTOGRAFIA?**
- Nota: Restaurando as configuraçãos de fábrica, todas as configuração atuais serão apagadas.<br>
Para configurar seu roteador novamente, acesse o equipamento de acordo com a questão 1, e<br>
então execute o Setup Wizard.<br>
3. COMO - Para cada PC que precisar ser conectado ao roteador através da rede sem fio, você deverá assegurar-se de que o nome da rede sem fio (SSID) e chave de criptografia foram configurados corretamente.
	- Utilize um navegador (conforme descrito na questão 1 acima) para verificar ou escolher as configurações da rede sem fio.
	- Anote estas configurações para que você possa utiliza-las nos PC's a serem configurados. Você encontrará uma área dedicada no verso deste documento para esta anotação e uso futuro.

#### **4. POR QUE EU NÃO CONSIGO ESTABELECER UMA CONEXÃO COM A INTERNET?**

- Se você estiver utilizando um conexão móvel 3.75G, assegure-se de que você está dentro da área de cobertura de sua provedora de serviços, e que o serviço tenha sido corretamente configurado.
- Se você estiver conectando-se através de uma conexão WAN via Cabo ou ADSL, certifique-se de que o modem está conectado, configurado e operando normalmente, e que o serviço está corretamente configurado.

#### Suporte Técnico

Caso tenha dúvidas na instalação do produto, entre em contato com o Suporte Técnico D-Link por:

#### **Chat Online**

www.dlink.com.br/suporte

**E-mail** suporte@dlink.com.br

#### **Back Office**

backoffice@dlink.com.br \* \*Acionar Garantia para 4 ou mais equipamentos

#### **Telefones**

São Paulo: (11) 2755-6950 \*GO: 4052-1850 (Ligação local) \*Nordeste: 0800-7024104 \*Demais Estados: 4062-1850 (Ligação local) \*Apenas Modems ADSL

Garantia diferenciada vendida pela internet. Agilidade e tranquilidade para suas atividades!

Conheça: http://garantiapremium.dlink.com.br

Conheça: http://garantiapremium.dlink.com.br<br>
Conheça: http://garantiapremium.dlink.com.br<br>
Atendimento disponível das 9h as 21h de segunda a sexta feira e aos sábados das 9h as 15h<br> **Portual de Secunda a sexta feira e aos Atendimento disponível das 9h as 21h de segunda a sexta feira e aos sábados das 9h as 15h**

## **G** 8∄<br>U

## 包裝內容物

內容

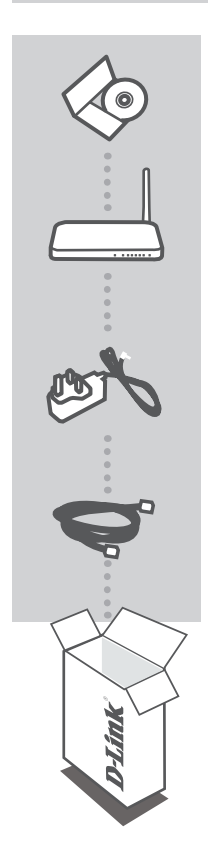

安裝光碟 內含技術手冊

**HSPA 3G SOHO** 行動寬頻路由器 DWR-512

**12V 1A** 電源供應器 電源供應器

乙太網路線 **(CAT5 UTP)** 於設定時連接路由器與您的電腦

若上述有任一品項缺漏請立即聯絡您的經銷商

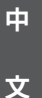

產品設定

#### 硬體安裝設定

進行安裝請先確認DWR-512行動寬頻路由器的電源是關閉的。

- 1. 請將3.75G標準U(SIM)卡放入DWR-512設備背板SIM卡插槽,請注意插入時金屬面必須朝下。
- 2. 若您同時要連接寬頻數據機,請使用網路線連接寬頻數據機與DWR-512的WAN埠。

備註: 3.75G的連線可作為一般有線WAN端之備援連線。當啟用備援設定時,若WAN端的連線斷 線DWR-512會自動啟用3.75G作為網際網路的連線。

3. 您可將電腦透過網路連接至DWR-512設備背板的LAN埠, 以能進行行動網路存取與DWR-512的 組態設定。

 備註: DWR-512 行動寬頻路由器的LAN埠具備 "Auto-MDI/MDIX" 表示您可使用跳線或是直線的 網路線進行網路的連接。

- 4. 請將隨包裝提供的電源供應器直流端連接至DWR-512設備背板的電源插孔,再將交流端連接至 供電的電源插座或是延長線。
	- a. 狀態指示燈號將會發亮表示設備正常啟用。
	- b. 當狀態指示燈號閃爍發亮表示DWR-512行動寬頻路由器正在進行連結網際網路連線的程序。
	- c. 經過一段時間後,假如連線已經完成建立,下列的LED燈號將會顯示綠色燈號: 電源、狀態、 WAN、WLAN、與有連接設備的LAN埠)。

#### 中

文

#### 進階設定(透過IP位址連結)

確認您的電腦有透過網路線與DWR-512 LAN埠連線,然後開啟您電腦的網頁瀏覽器,並且輸入下 列的IP位址輸入於瀏覽器的網址欄位上。

登入使用的使用者名稱與密碼如下顯示。

IP 位址: **http://192.168.0.1**

USERNAME: **admin** PASSWORD:

## 錯誤排除

#### 設定及配置問題

- **1.** 我該如何設定我的DWR-512行動寬頻路由器或檢是我的無線網路名稱(SSID)與相關 無線安全加密?
	- 請使用網路線連接年的電腦與行動寬頻路由器的LAN埠。
	- 開啟網頁瀏覽器並在網址欄位輸入http:192.168.0.1 。
	- 輸入預設的使用者名稱"admin",與預設的密碼"空白"登入寬頻路由器。

- 當您登入後,您可以透過設定安裝精靈導引您完成設定或是透過手動的方式進行相關組態設定。 備註: 假如您更改過密碼並且以將忘記了,您將需要把寬頻路由器透過外部的重置按鍵將設備恢 復原廠預設值。

#### **2.** 我該如何將我的DWR-512寬頻路由器恢復原廠預設值?

- 假如您已忘記您寬頻路由器設定的管理者密碼,您可以使用向迴紋針或是圖釘按住位於設備面 板的reset按鍵約10秒鐘。 備註:當您按下Reset按鍵設備將恢復原廠預設值,當您要重新設定時可以參考問題1所說明的方
- **3.** 當我網際無線網路的名稱(SSID)或是無線安全加密的金鑰我該如何讓我的電腦無線 連線上網?
	- 當每一台要透過無線網路的方式連接寬頻路由器行動上網,首先必須先確認您使用正確的無線 網路名稱(SSID)與加密的金鑰。
	- 透過網頁式的設定介面(如問題1所描述的方式)進行您無線網路設定的確認與選擇。
	- 為了確保您設定電腦無線連線時輸入正確的資料,建議您將相關的參數使用筆記下來。
- **4.** 為何我無法順利進行網際網路的連線?

式透過設定精靈導引您完成設定。

- 假如您使用3.75G 行動無線網路連線,請先確認您所在位置可以接收到系統業者所提供的行動網 路訊號,以及相關系統服務商的連線設定參數正確。
- 假如您使用ADSL/Cable 寬頻數據機進行網際網路連線,請確認您的寬頻數據機是正常啟用並連 線正常,以及您所輸入的寬頻連線參數設定是正確的。

中

文

#### D-Link 友訊科技 台灣分公司 技術支援資訊

如果您還有任何本使用手冊無法協助您解決的產品相關問題,台灣地區用戶可以透過我 們的網站、電子郵件或電話等方式與D-Link台灣地區技術支援工程師聯絡。

#### **D-Link** 免付費技術諮詢專線

0800-002-615 服務時間:週一至週五,早上9:00到晚上9:00 (不含周六、日及國定假日) 網 站:http://www.dlink.com.tw 電子郵件: dssqa\_service@dlink.com.tw

#### 如果您是台灣地區以外的用戶,請參考D-Link網站,全球各地分公司 的聯絡資訊以取得相關支援服務。

產品保固期限、台灣區維修據點查詢,請參考以下網頁說明: http://www.dlink.com.tw

產品維修: 使用者可直接送至全省聯強直營維修站或請洽您的原購買經銷商。

### 中 文

## **Isi Paket**

Isi

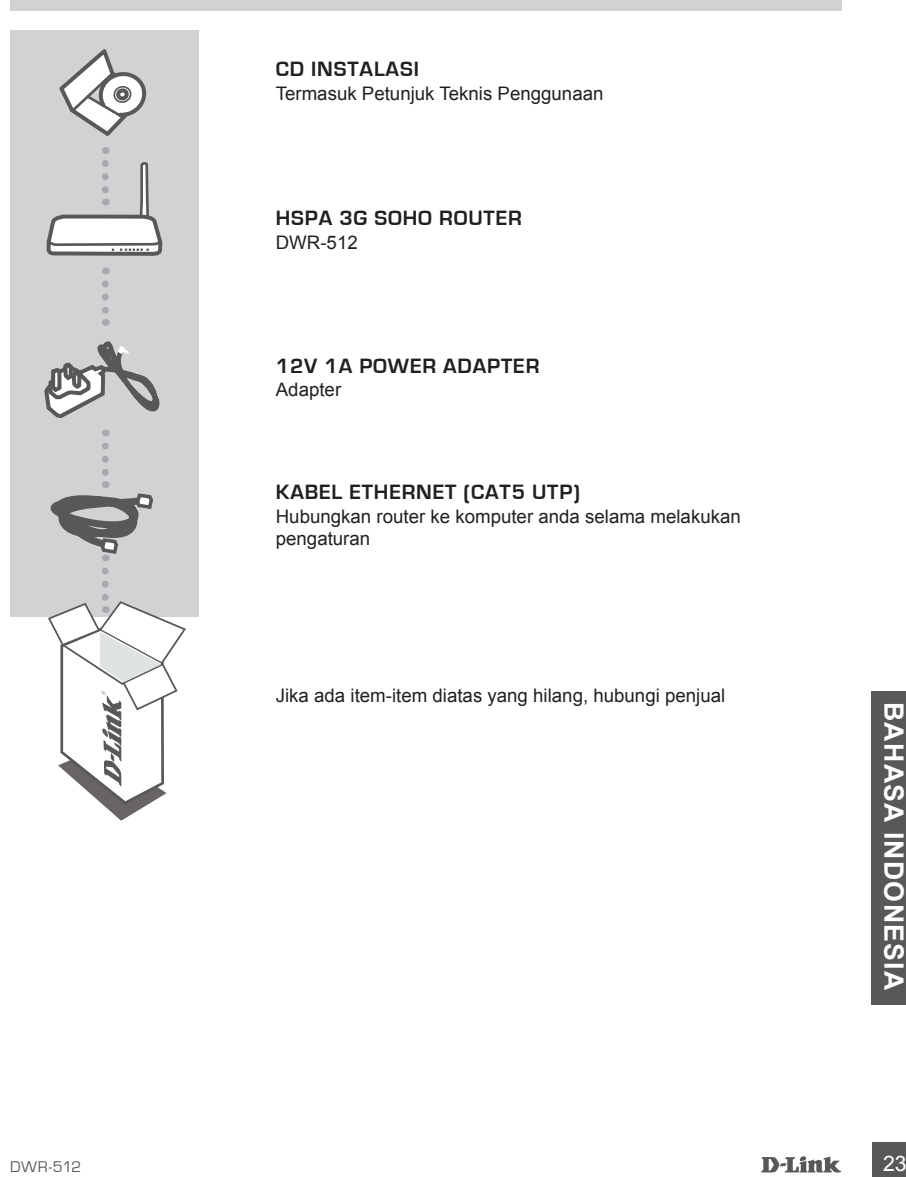

**CD Instalasi** Termasuk Petunjuk Teknis Penggunaan

**HSPA 3G SOHO Router** DWR-512

**12V 1A POWER ADAPTER** Adapter

**Kabel Ethernet (CAT5 UTP)**  Hubungkan router ke komputer anda selama melakukan pengaturan

Jika ada item-item diatas yang hilang, hubungi penjual

## **Pemasangan Produk**

#### Pemasangan Perangkat Keras

Pastikan Mobile Router DWR-512 anda berada dalam posisi OFF sebelum melakukan langkahlangkah dibawah :

- 1. Masukkan sebuah kartu U (SIM) standar ke dalam slot kartu SIM yang ada pada bagian belakang router dengan bagian emas-nya menghadap kebawah.
- 2. Masukkan kabel jaringan WAN/Internet anda ke port WAN pada bagian belakang router.

**Catatan :** koneksi 3.75G dapat digunakan sebagai cadangan WAN. Ketika sebuah cadangan diatur, jika WAN Ethernet tidak tersedia maka router akan menggunakan 3.75G sebagai koneksi internet secara otomatis.

3. Masukkan kabel Ethernet ke port 1 LAN pada bagian belakang dari Mobile Router DWR-512 dan port Ethernet yang tersedia pada kartu jaringan di komputer yang anda akan gunakan untuk mengatur DWR-512.

**Catatan :** Port- port pada Mobile Router DWR-512 adalah "Auto-MDI/MDIX." Karenanya, kabel ethernet crossover dapat digunakan.

- 4. Hubungkan power adapter ke lubang yang ada pada bagian belakang Mobile Router DWR-512 anda. Masukkan ujung satunya dari power adapter ke colokan listrik.
	- a. Lampu LED Status akan menyala untuk menandakan tenaga sudah masuk ke router.
	- b. Lampu-lampu LED pada panel bagian depan akan berkedip hidup-mati sebagai penanda Mobile Router DWR-512 sedang melakukan inisialisasi dan proses koneksi Internet.
	- c. Setelah beberapa saat, jika koneksi sudah terbangun, lampu-lampu LED berikut akan menyala berwarna hijau terang : Power, Status, WAN, WLAN dan port LAN 1 (atau port apa saja dimana kabel Ethernet anda terhubung).

## **24 DENGATURAN TINGKAT LANJUT (AKSES MELALUI ALAMAT IP)**<br>
Buka sebuah jendela browser dan masukkan alamat IP kedalam kotak alamat browser.<br>
Masuk kedalam menggunakan usemame dan password sebagai berikut :<br>
Alamat IP: htt PENGATURAN TINGKAT LANJUT (AKSES MELALUI ALAMAT IP)

Buka sebuah jendela browser dan masukkan alamat IP kedalam kotak alamat browser.

Masuk kedalam menggunakan username dan password sebagai berikut :

Alamat IP: **http://192.168.0.1**

USERNAME: **admin** PASSWORD:

## **Penyelesain masalah yang umum ditemui**

Masalah-masalah pemasangan dan konfigurasi

#### **1. Bagaimana saya dapat mengatur Router DWR-512 saya atau memeriksa nama jaringan nirkabel (SSID) saya dan kunci enkripsi nirkabel?**

- Hubungkan komputer anda dengan router menggunakan sebuah kabel Ethernet.
- Buka sebuah browser web dan masukkan alamat IP router : http://192.168.0.1
- Masuk kedalam router menggunakan username default admin, dan password di kosongkan.
- Begitu anda masuk, anda dapat menggunakan bantuan untuk mengatur router atau membuat perubahan secara manual. **Catatan :** Jika anda sudah mengganti password dan tidak dapat mengingatnya, anda butuh untuk me-reset router ke setingan default.

#### **2. Bagaimana saya dapat me-reset Router DWR-512 saya ke setingan DEFAULT?**

- Jika anda tidak dapat mengingat password administrator router anda, anda mungkin membutuhkan sebuah penjepit kertas yang diluruskan untuk menekan dan menahan tombol reset pada bagian depan router selama 10 detik.

 Catatan : Me-reset router ke kondisi default akan menghapus konfigurasi yang sekarang. Untuk mengatur kembali router anda, masuk seperti yang dijelaskan pada pertanyaan no.1 dan kemudian jalankan Setup Wizard.

#### **3. Bagaimana saya dapat menambah sebuah klien nirkabel atau komputer jika saya lupa nama jaringan nirkabel-nya (SSID) atau kunci enkripsi NIRKAREL?**

- Untuk setiap komputer yang akan terhubung ke router secara nirkabel, anda akan membutuhkan nama jaringan nirkabel (SSID) dan kunci enkripsi yang tepat.
- Masuk ke antar muka berbasiskan web (seperti yang dijabarkan pada pertanyaan no.1 diatas) untuk memeriksa atau memilih setingan nirkabel anda.
- Pastikan anda menuliskan setingan ini sehingga anda dapat memasukkannya ke setiap komputer yang akan terhubung secara nirkabel. Anda akan dapat menemukan area khusus pada bagian akhir dokumen ini, ini informasi penting yang akan digunakan kemudian.

#### **4. Mengapa saya tidak dapat membangun sebuah koneksi internet?**

- Pastikan anda menuliskan setingan ini sehingga anda dapat memasukkannya ke setiap<br>
komputer yang akan terhubung secara nirkabel. Anda akan dapat menemukan area khusus<br>
pada bagian akhir dokumen ini, ini informasi penting - Jika menghubungkan menggunakan sebuah koneksi 3.75G mobile, pastikan anda berada dalam jangkauan sinyal dari provider servis mobile anda dan servis-nya sudah diatur secara benar.
	- Jika menghubungkan menggunakan WAN melalui servis ADSL/Cable, pastikan modem sudah benar/terhubung dan sudah berfungsi, juga servis sudah diatur secara benar.

#### Dukungan Teknis

Update perangkat lunak dan dokumentasi pengguna dapat diperoleh pada situs web D-Link. Dukungan Teknis untuk pelanggan:

#### **Dukungan Teknis D-Link melalui telepon:**

Tel: +62-21-5731610

#### **Dukungan Teknis D-Link melalui Internet:**

Email : support@dlink.co.id Website : http://support.dlink.co.id

DVR-512 27

**28 D-Link** DWR-512

DVR-512 29

**30 D-Link** DWR-512

DVR-512 21 22 31

#### WIRELESS NETWORK REMINDER

Wireless Network Name (SSID)

Wireless Network Password

Ver. 1.00(DI) 2011/05/05 11500Y20JO003Z1A1